# **Statement of Operations Dashboard**

**Business Intelligence User Guide**

June 25, 2020

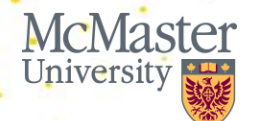

**BRIGHTER WORLD | mcmaster.ca** 

### **Welcome**

This user guide provides an overview of the Statement of Operations Dashboard in McMaster's Business Intelligence Portal.

The Statement of Operations Dashboard was developed by Institutional Research & Analysis in close coordination with Financial Affairs and stakeholders across Faculties and Ancillaries. In addition to this introduction, an FAQ is available to guide users through common questions, and video tutorials are available on the IRA website to demonstrate BI basics, including logging in and saving customized reports.

We hope you find the content of this guide and dashboard relevant, useful, clear and easy-to-use.

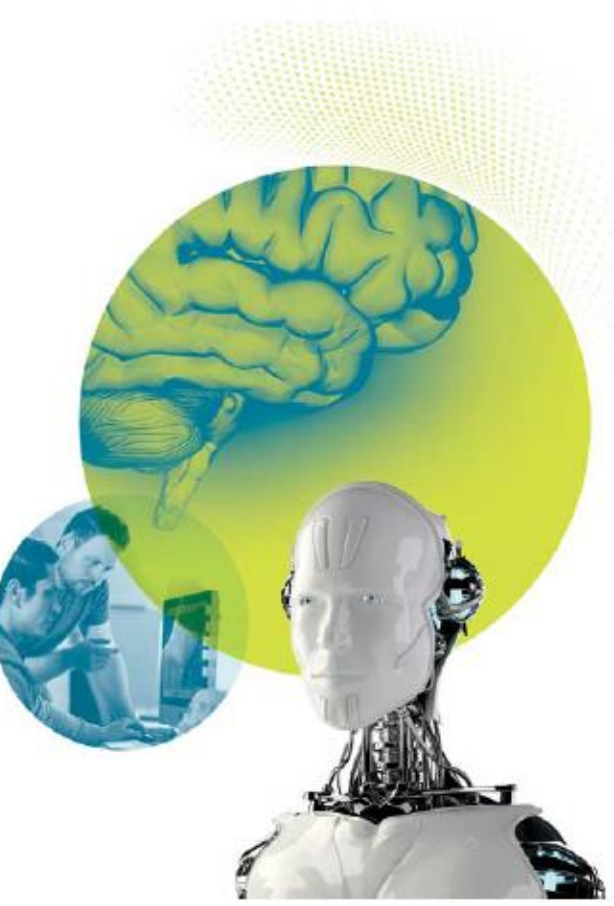

McMaster University

### **Table of Contents**

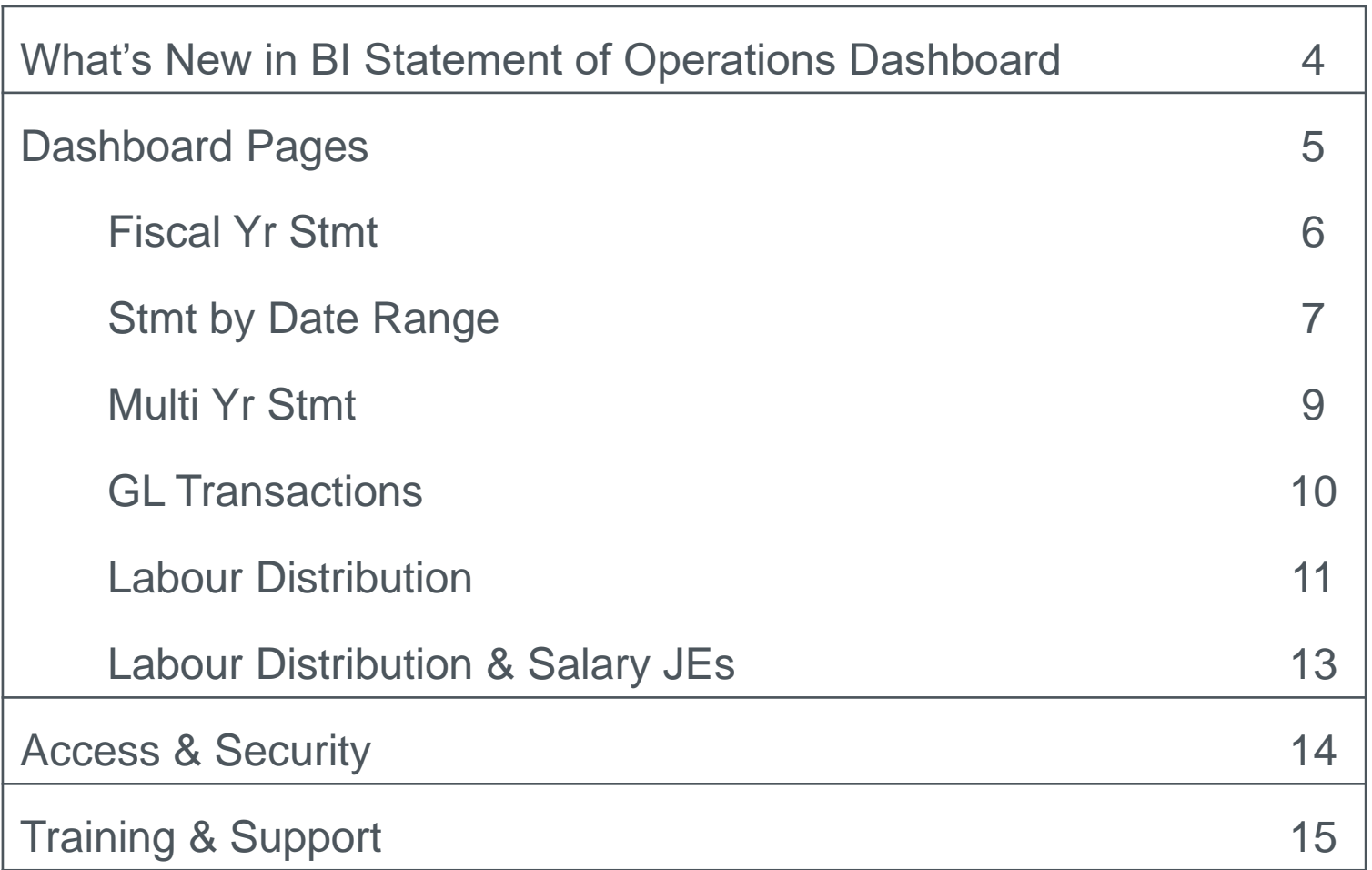

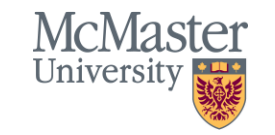

### **What's New in BI Statement of Operations Dashboard**

The new dashboard incorporates many changes and improvements requested as a result of the Functional Review of McMaster Financial Support Activities and much consultation and feedback from stakeholder and user groups. The new dashboards include the following enhancements and features:

- A re-creation of the current Statement of Operations with enhancements, including the ability to drill down to journal lines and run reports for a custom time period not limited to University fiscal year
- Labour distribution reports to allow users to easily view who is being paid from which programs/departments, including new details such as job title and home department
- The ability to customize reports by applying filters, changing the layout of tables and selecting columns and measures
- An easy save feature and the option to set your own defaults. For example, you can customize and save your preferences for a selected set of programs or departments

**Stay tuned for future enhancements and additions to this dashboard including details from other modules including Travel & Expense, Accounts Payable & Accounts Receivable.**

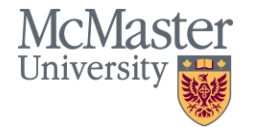

### **Dashboard Pages**

There are 7 pages on the BI Statement of Operations Dashboard:

- 1. Fiscal Yr Stmt
- 2. Stmt by Date Range
- 3. Multi Yr Stmt
- 4. GL Transactions
- 5. Labour Distribution
- 6. Labour Distribution & Salary Journals
- 7. Glossary & Help

The following slides provide an overview of the dashboard pages.

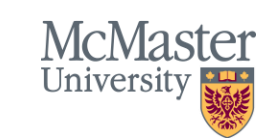

### **Dashboard Pages: Fiscal Yr Stmt**

- Created based on the Statement of Operations in both Mosaic and Hyperion.
- Displays actuals, encumbrances, budget, adjusted budget, 5 and 8 month budgets (if applicable) based on the University's fiscal year, May 1 to April 30. Measure selector menus allow users to customize which columns they would like to view.
- Actuals (month and year to date) display information up to selected fiscal period, while budget columns show full fiscal year regardless of fiscal period selected.
- Information can be viewed at various levels of detail using Account column selector menus, from Framework Group (ex. Research Support) to account, with the ability to drill down to the transaction level. The different account levels available are based on the roll up account sections of the Hyperion Statement of Operations.

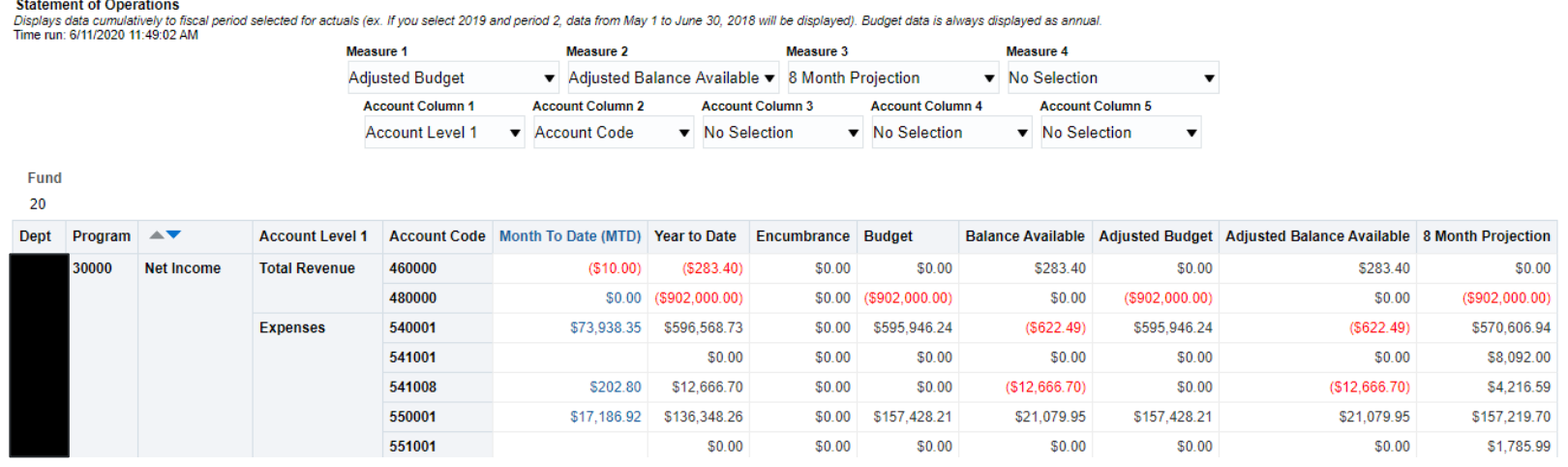

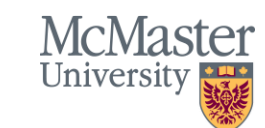

### **Dashboard Pages: Stmt by Date Range**

- Includes 2 reports Summary by Date Range & Statement of Operations by Date Range.
- Summary by Date Range is a high-level overview for selected time period, including opening balance at start date, current period revenue, expenses and appropriation transfers, and closing balance at end date.

**Summary by Date Range** Displays balance to date for time period. Time run: 6/9/2020 11:57:00 AM

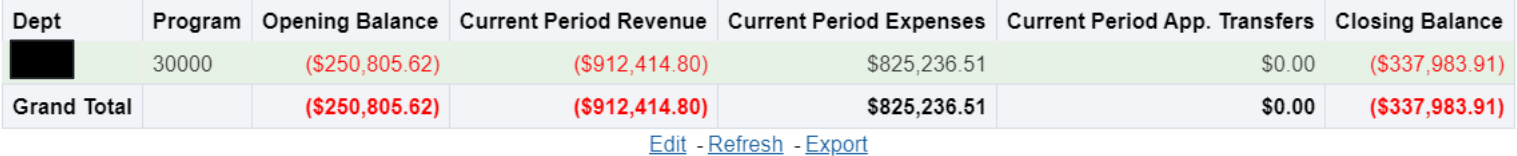

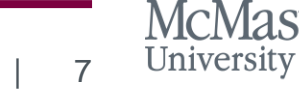

### **Dashboard Pages: Stmt by Date Range**

- Statement of Operations by Date Range displays revenue and expenses, encumbrances, budget, and adjusted budget for the selected date range.
- Information can be viewed at various levels of detail using Account column selector menus, from Framework Group (ex. Research Support) to account, with the ability to drill down to the transaction level. The different account levels available are based on the roll up account sections of the Hyperion Statement of Operations.

#### **Statement of Operations by Date Range**

Displays balance at start date, revenue and expense activity during time period selected and balance at end date for actuals and budget Time run: 6/11/2020 11:23:21 AM

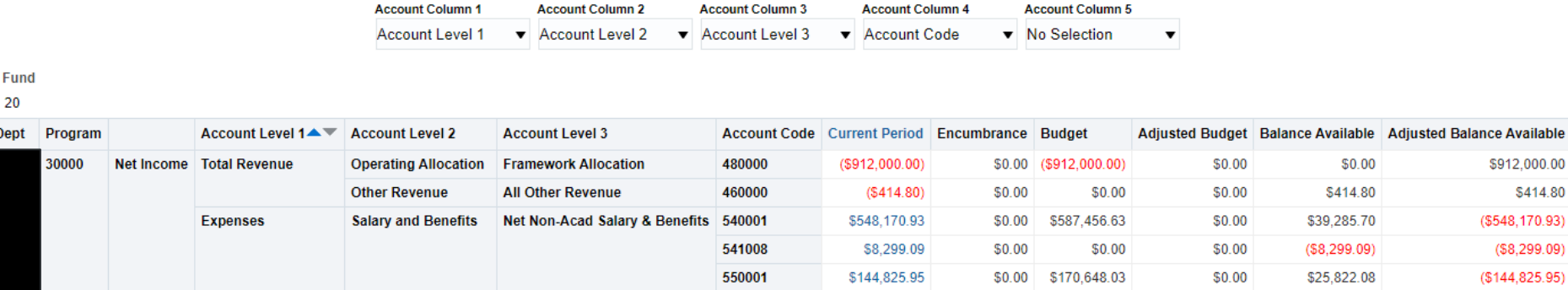

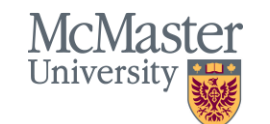

### **Dashboard Pages: Multi Yr Stmt**

- Multi Yr Stmt displays comparative actuals and budget data for fiscal year(s) and period(s) selected. To view full fiscal years, including closing balance, either leave Fiscal Period selector blank, or Select All Column Values (periods 1-12).
- Information can be viewed at various levels of detail using Account column selector menus, from Framework Group (ex. Research Support) to account, with the ability to drill down to the transaction level. The different account levels available are based on the roll up account sections of the Hyperion Statement of Operations.

#### Multi Year Statement of Operations

Displays comparative actual & budget data for selected fiscal year(s) and period(s) Time run: 6/11/2020 9:53:51 PM

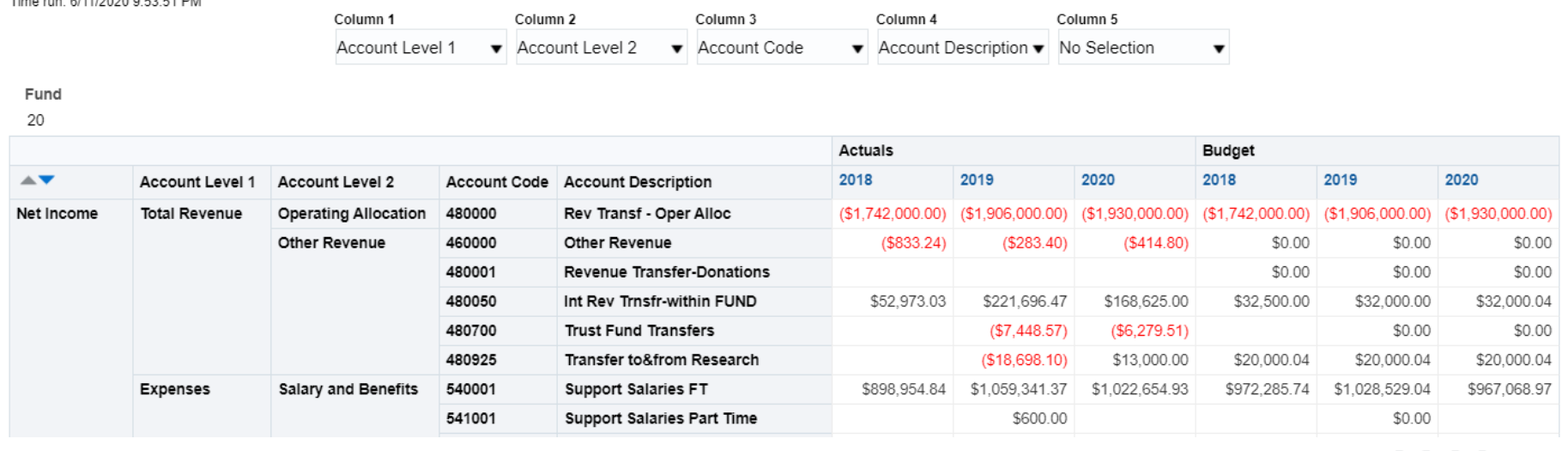

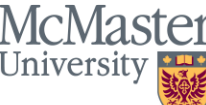

### **Dashboard Pages: GL Transactions**

- GL Transactions displays all journal lines for the selected time period including useful information such as description, reference, and user.
- Future releases for the Statement of Operations dashboard will include linking to additional details from sub-modules (i.e. AP, AR, T&E).

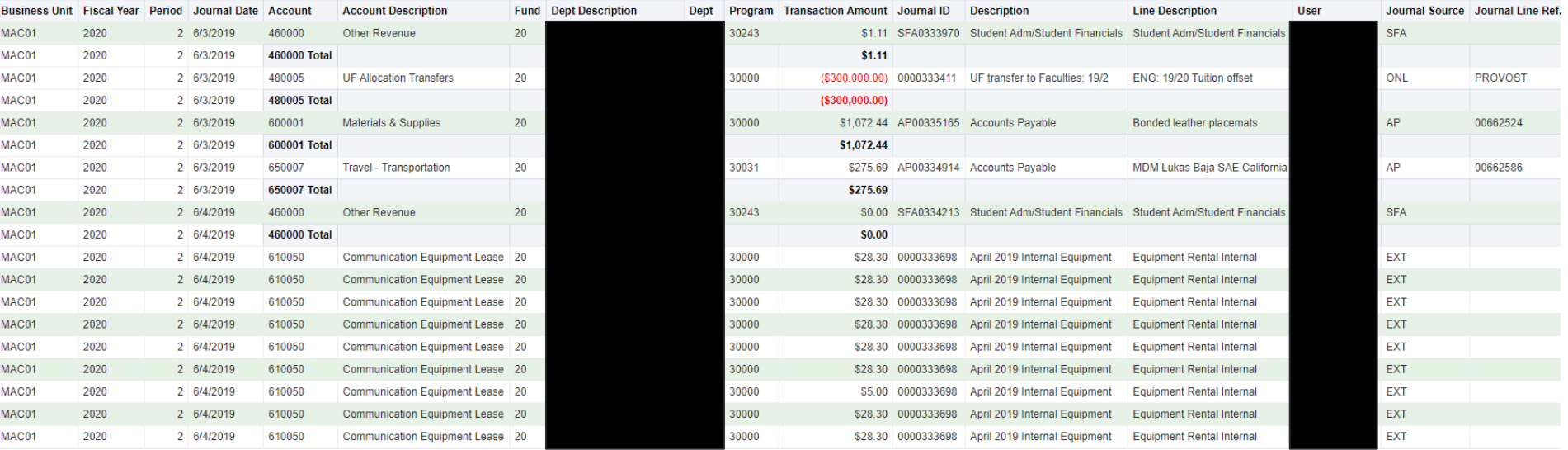

#### **GL Transactions** Time run: 6/11/2020 12:16:27 PM

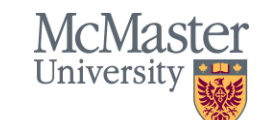

### **Dashboard Pages: Labour Distribution**

- The Labour Distribution page displays two reports: Labour Distribution by Month & Salary and Benefit Commitments.
- Labour Distribution by Month displays monthly labour distribution actuals by employee (similar to the Labour Distribution and Salary Commitment Report in Mosaic).

**Labour Distribution by Month** Time run: 6/11/2020 9:41:17 PM

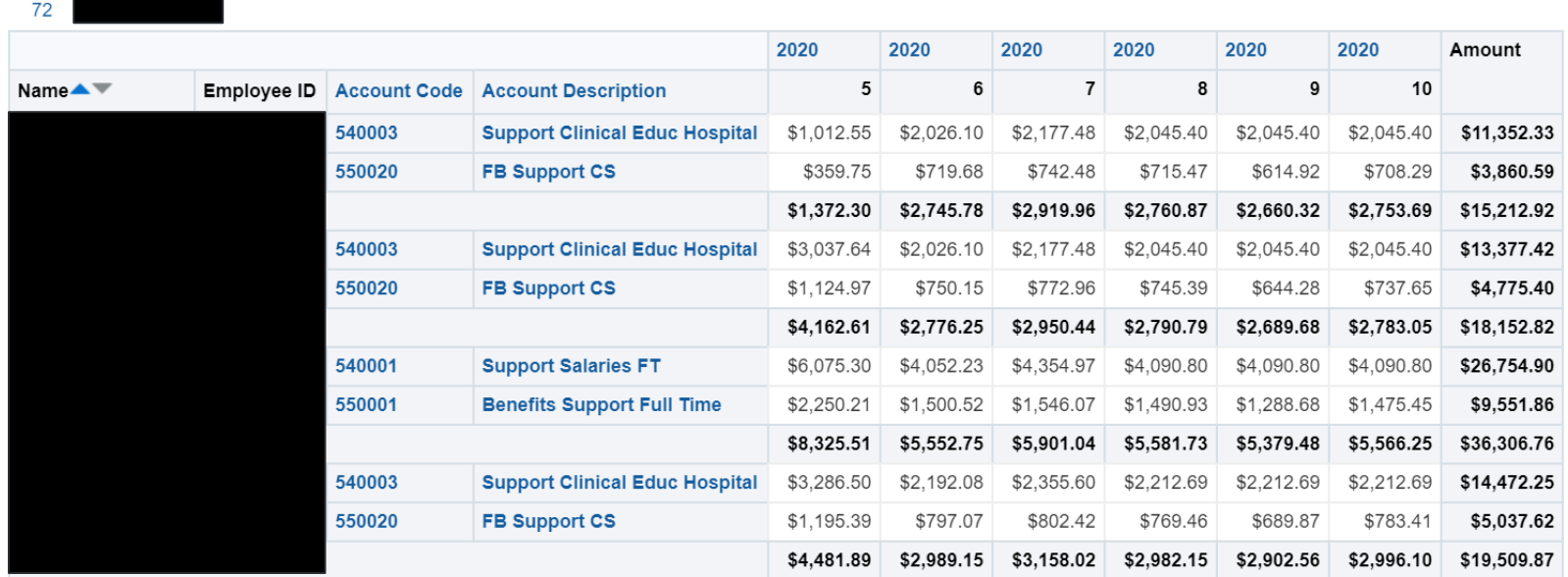

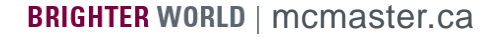

McMasi University

### **Dashboard Pages: Labour Distribution**

• Salary and Benefit Commitments displays salary commitments remaining to the end of the fiscal year (April 30) by employee.

72

#### **Salary and Benefit Commitments**

Displays salary and benefit commitments remaining to end of fiscal year (April 30) Time run: 6/11/2020 9:41:17 PM

> Remaining to Pay Name Employee ID | Account Code | As of ▲▼ 540003 29/02/2020 \$2,483.63 29/02/2020 \$2,483.63 \$2,483.63 540003 29/02/2020 550801 29/02/2020 \$3,927.58 29/02/2020 \$6,411.21 540001 29/02/2020 \$9,934.51 550001 29/02/2020 \$5,481.62 29/02/2020 \$15,416.13 540003 29/02/2020 \$2,686.77 550801 29/02/2020 \$4,190.64 29/02/2020 \$6,877.41

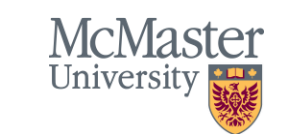

### **Dashboard Pages: Labour Distribution & Salary JEs**

- The Labour & Salary JEs page displays KPIs at the top of the page that summarize the two detailed reports below: Labour Distribution - Details & Salary and Benefit Journal Entries.
- Labour Distribution Details displays the salary and benefits processed through HR by employee, pay period and chartfield, and includes useful information including Job Description, Job Department, and percentage of salary/benefits allocation. The total for the selected time period is displayed at the top of the page in the *"Labour Distribution" KPI*.
- The Salary and Benefit Journal Entries report displays correcting and reallocation journal entry lines through salary or benefit accounts (not including PDA accounts) for the selected time period. The total for the selected time period is displayed at the top of the page in the second *KPI "Salary JEs".*
- The *"Total Salary & Benefits" KPI* represents the total amount of salary and benefits for the selected time period.

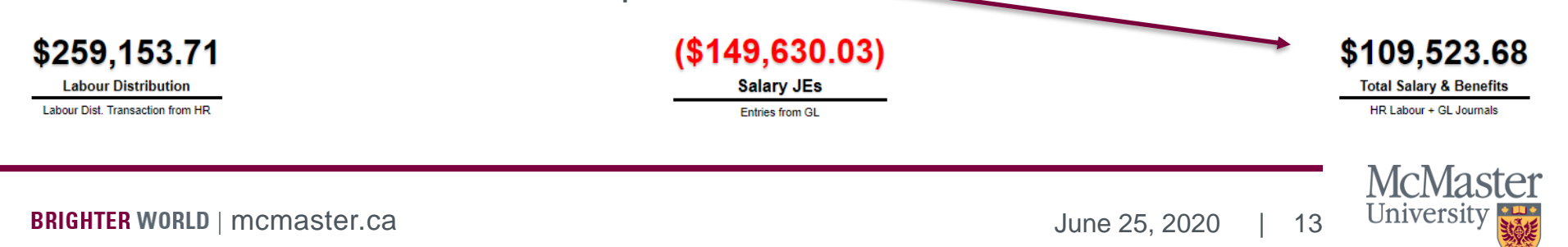

### **Access & Security**

- Access to the Statement of Operations dashboard in BI is based on the existing security in Mosaic, specifically, the MCM\_GL\_NVSUSR security role. Therefore, if you have access to run nVision Statement of Operations nVision reports in Mosaic, you should have access to the BI dashboard. To request access to this dashboard, please contact Sam Petryk [\(petrykss@mcmaster.ca](mailto:petrykss@mcmaster.ca)) and copy your supervisor.
- Labour distribution security in BI is also based on the existing labour distribution security in Mosaic. To request labour distribution access, please contact Chris Sylvester [\(sylvest@mcmaster.ca](mailto:sylvest@mcmaster.ca)) in Financial Affairs, providing your Mac ID, chartfield for which you're requesting access (business unit, fund, dept, program) and copy your supervisor.

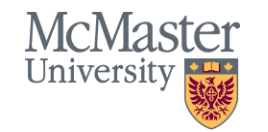

## **Training & Support**

**In addition to the overview provided in this document, the following training materials are available on the IRA website:** 

- [Video tutorials to help you get started](https://ira.mcmaster.ca/category/ira-portals/)
- An [FAQ](https://ira.mcmaster.ca/wp-content/uploads/2019/10/Statement_of_Operations_Dashboard_FAQ.pdf) to help quide you through common questions

For questions about training, please contact Chris Ferguson [\(ferguscr@mcmaster.ca\)](mailto:ferguscr@mcmaster.ca) or Vanessa Kientega [\(kienteg@mcmaster.ca\)](mailto:kienteg@mcmaster.ca).

### **Access & Technical Support**

For technical related or access issues, please contact Sam Petryk at [petrykss@mcmaster.ca](mailto:petrykss@mcmaster.ca).

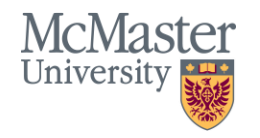